# LG GENESÍS

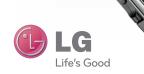

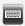

```
QWERTY Keyboard
```

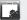

Download an App

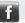

Update Facebook® Status

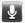

Use Google™ Voice Actions

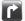

GPS Navigation

# lgusa.com/genesis

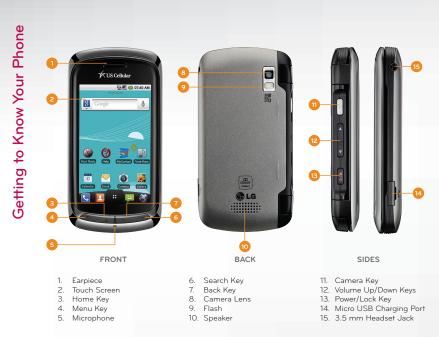

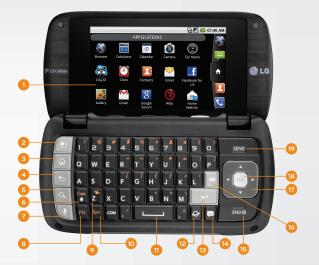

- 1. Touch Screen
- 2. Menu Key
- 3. Home Key
- 4. Back Key
- 5. Search Key
- 6. Caps/Shift Key
- 7. Voice Commands Key

- 8. Function Key
- 9. Vibrate Mode Key
- 10. Symbols Key
- 11. Space Key
- 12. Browser Key
- 13. Enter Key
- 14. Messaging Key

- 15. Power/End Key
- 16. Delete Key
- 17. Directional Key
- 18. OK Key
- 19. Send Key

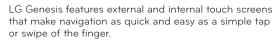

# **Navigation Tips**

- Use your fingertip to lightly touch the screen and select options.
- Use quick flicks of your finger on the touch screen to scroll up/down and left/right.
- The Notification Bar includes timely information, including new message, email, and voicemail notifications; missed calls; and calendar reminders. Touch the bar and slide it down with your finger to see full details. Press 5 to close the bar.
- 🕤 and ᠫ: Return to previous screen.
- 🔊 and 💁: Return to the main home screen.
- Den the Application Launcher, where you can find all of your applications.
- • and :: Open a contextual menu with more options for the current screen.

# Entering Text

The internal touch screen does not permit text entry. Use the full keyboard for entering text when composing text messages, emails, etc.

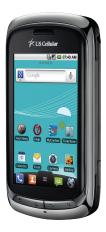

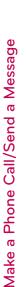

Genesis' responsive touch screens and QWERTY keyboard make dialing phone numbers and sending text messages quick and easy.

# Make a Phone Call

- 1. From the home screen, touch 📞.
- 2. Dial the number you want to call or start spelling the name of the desired contact. You will see a list of contact options to choose. Touch 🕑 to expand the list.
- 3. Touch the desired contact and then touch to place the call.

# Send a Message

- 1. From the home screen and with the flip open, press
- 2. Enter a number in the **To field** or touch
- 3. Enter your message.
- 4. Touch Send.

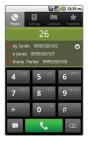

| Ann Jones <999-555-0101>       | 12:31 |
|--------------------------------|-------|
| Ann Jones <999-555-0101>,      | 6     |
|                                |       |
|                                |       |
|                                | 1971  |
| Hey! What are you doing later? | Sen   |

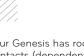

Your Genesis has room for an unlimited number of contacts (dependent on available memory). Guard that information against loss by copying your contacts to a microSD<sup>™</sup> card.

# Add Contact

- 1. From the Home screen, touch 🔼.
- 2. Press New contact.
- 3. Enter the contact's information. Touch 📀 to add information fields. When you're finished, touch **Done**.

# Edit Contact

- 1. From the Contacts screen, touch a contact name.
- 2. Press 🗨 > Edit contact.
- 3. When you're finished, touch **Done** to save your changes.

# Back Up Contacts to SD Card

- 1. From the Contacts screen, press 🗨 > More.
- 2. Touch Import/Export > Export to SD card.
- 3. Touch the contacts you wish to export, or press Select all.
- 4. Touch **Done** and then touch **OK**.

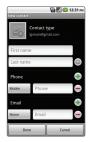

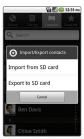

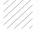

Add shortcuts, favorites, apps, and widgets to your choice of five or seven home screens, and add live wallpaper for a moving, interactive background. Organize your Genesis to fit your lifestyle!

#### Add Home Screens

- 1. From the Home screen, press 🗨 > Home settings.
- 2. Touch 7 > OK.

#### Add Widgets

- 1. Swipe to a screen with space and then press and *hold* an empty part of the screen.
- 2. Touch **Widgets**, and then select an item from the list.

#### **Add Applications**

- 1. Swipe to a screen with space and then touch 🔡.
- 2. Press and *hold* an application and then drop it on the screen.

#### **Remove Widgets/Applications**

1. To remove an item, press and *hold* it and then drag and drop it in **.** 

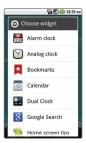

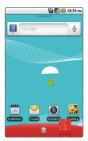

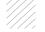

Adjust sound settings and make your Genesis suit your style with unique ringtones for incoming calls and notifications.

- 1. From the Home screen, press Settings.
- 2. Touch Sound.
  - Under **General**, you may turn on silent mode, adjust vibrate settings, and change ringtone, media, and alarm volumes.
  - Change phone and notification ringtones under **Incoming calls** and **Notifications**.
  - Under **Feedback**, you may adjust dial pad sounds, choose to hear sound when making selections or unlocking the touch screen, enable or disable haptic feedback, and set emergency call behavior.

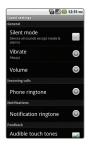

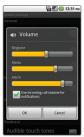

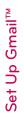

In addition to providing mobile access to your Gmail inbox and syncing your Gmail contacts, setting up a Google account on Genesis will allow you to take advantage of many of your phone's other great features, such as Google Talk<sup>™</sup> and Android Market<sup>™</sup>.

# Sign in to a Google Account

- 1. From the Home screen, touch **!!** > **Gmail**.
- 2. Read the information and touch **Next** to continue.
- 3. Touch **Sign in**. (You may also create a Google Account if you don't yet have one. Just touch **Create** and follow the on-screen steps.)
- 4. Enter the username and password associated with your Google Account and touch **Sign in** again.
- 5. Touch Finish setup.
- 6. Once syncing is complete, you will be taken to your inbox. Touch **OK** to close the What's new in Gmail? prompt.
- 7. Touch an email to read it, or press 🗨 for more options.

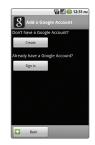

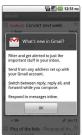

Leave your laptop at home—Genesis provides support for Exchange accounts and a variety of POP3/IMAP accounts.

- 1. From the Home screen, touch **Email**.
- If you have already set up an account, press
   > Accounts > > Add Account. Otherwise, enter your email address and password, and then touch Next.
- 3. Some popular email services will prompt you with customized setup prompts. For all other accounts, you must choose whether you're setting up a POP3, IMAP, or Exchange account. Steps may vary from this point depending on which account type you choose.
- To set up an Exchange account, you'll need to enter your company's domain, password, and server address. (Consult your IT department for more information.) When you're ready, touch Next.
- 5. Adjust your account options and then touch  $\ensuremath{\textbf{Next}}.$
- 6. You may rename your account. Touch **Done**.

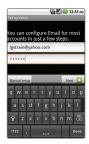

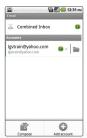

With thousands of apps available in Android Market, you're sure to find just the right one for every need.

# Download an App

- From the Home screen and with a Google Account already set up on your phone, touch :> Market.
- 2. Read the Terms of Service and touch **Accept**.
- 3. You can browse featured apps, select a category, or search for an app. To search, touch Q, enter the search term, and touch Q again.
- 4. Touch an app to view details.
- Touch FREE (free apps) or the price (paid apps) to install. (To purchase a paid app, you'll need to set up a payment method with Google Checkout™)
- 6. Read the application access information and touch **OK**.
- 7. Once the app has been downloaded and installed, you can find it in the Downloads section of the Launch Screen.

# Uninstall an App

- From the Home screen, press > Settings > Applications > Manage applications.
- 2. Touch an application and then touch Uninstall.

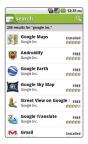

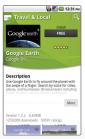

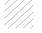

Genesis features a control panel that is accessible by swiping down on the bar at the top of the screen. This helpful panel lets you enable or disable  $Bluetooth_{i}^{\circ}$  Wi-Fi<sup> $\circ$ </sup> and more.

- Touch 🔹 to switch to and from Vibrate Mode.
- Touch 💼 to enable or disable Wi-Fi.
- Touch **1** to enable or disable *Bluetooth*.
- Touch 🔊 to enable or disable GPS and Location On.
- Touch → to enable or disable Airplane Mode.

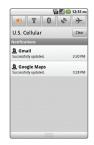

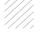

Genesis comes preloaded with Facebook and Twitter™ applications—no extra downloads from Android Market are necessary. Keep your friends in the loop with just a few taps of the screen.

- From the Home screen, touch : > Facebook for LG.
- 2. Touch  $\boldsymbol{\mathsf{OK}}$  to continue.
- 3. Enter your Facebook email and password and then touch **Log in**.
- If you wish, you can import your Facebook friends into Contacts. If not, touch Skip.
- 5. Touch the **What's on your mind?** field and enter your message.
- 6. Touch Share.

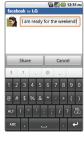

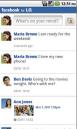

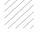

Google Voice Actions let you perform many of your everyday tasks on your phone using only your voice! Just touch 4 and say a command:

- To send a text message, say "Send text to [recipient] [message]." For example, "Send text to Chloe Smith I'll be there in fifteen minutes."
- To get directions, say "Navigate to [address/city/ business name]." For example, "Navigate to 101 Peach Street," or "Navigate to the Getty Center."
- To place a call, say "Call [contact name] [phone type]" or "Call [business name] [location]." For example, "Call Ben Davis mobile," or "Call Sal's Deli Minneapolis."
- To send an email to yourself, say "Note to self [message]." For example, "Note to self, pick up dry cleaning."

Many other Voice Actions are available, such as visiting a website, viewing a map, or listening to music. Learn more by visiting google.com/mobile/voice-actions.

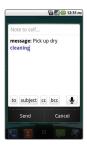

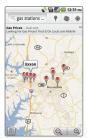

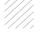

Take advantage of the freedom of *Bluetooth* wireless technology with Genesis.

- 1. From the Home screen and with the device you wish to pair with in pairing mode,\* press .
- 2. Touch Settings > Wireless & networks.
- 3. Touch **Bluetooth** to turn *Bluetooth* power on.
- 4. Touch Bluetooth settings > Scan for devices.
- 5. Touch the name of the device you wish to pair with.
- 6. Touch Pair to pair and connect.\*\*

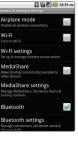

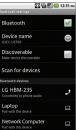

- \*Please consult the documentation included with the *Bluetooth* device for information on placing the device into pairing mode.
- \*\*Some devices require a password to connect. Please consult the *Bluetooth* device's manual for the code (usually 0000 or 1234).

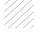

Capture every moment with the 5.0 megapixel camera and camcorder, and then share your photos and videos via multimedia messages, email, or your favorite social network.

# Take a Picture

- 1. From the Home screen, press (2), and then rotate the phone for a landscape view.
- 2. Adjust zoom, brightness, and other customizable settings by touching the screen to bring up the controls. When you're ready, press 
  .
- 3. To upload your photo, touch **Share** and select a destination from the list.

## Record a Video

- 1. From the Home screen, press (2), and then rotate the phone for a landscape view.
- 2. Switch to the camcorder by dragging the **Mode icon** to **Video mode**.
- 3. To record video for sending, touch 🧕 and then touch **MMS**.
- 4. Press 💿 to begin recording. Press 💽 to stop recording.
- 5. To upload your video, touch **Share** and select a destination from the list.

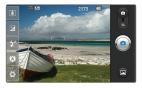

|          | the second second second second second second second second second second second second second second second se |
|----------|----------------------------------------------------------------------------------------------------|
| 0        | Share                                                                                                    |
| *        | Bluetooth                                                                                                    |
| <b>@</b> | Email                                                                                                    |
| f        | Facebook for LG                                                                                                 |
| M        | Gmail                                                                                                    |

Genesis' Wi-Fi capability lets you browse the web wherever you find a wireless signal—at home, work, and even the airport.

#### Connecting to a Network

- 2. Touch Wi-Fi. Once enabled, touch Wi-Fi settings.
- 3. Genesis will automatically search for available networks. Touch a network name.
- Touch Connect. If the network requires a password, enter it and then touch Connect.

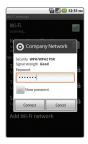

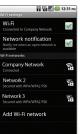

**Note:** Many open networks commonly found at restaurants and hotels will require you to launch the browser after connection to finish an online login process.

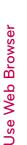

Surf the web with Genesis' full HTML browser and bookmark your favorite sites for easy access in the future!

- 1. From the Home screen, touch 🌍.
- 2. Touch the **URL field** and enter an address. When you're finished, touch *⇒*.
- 3. To bookmark a page, touch 🖪 .
- 4. Touch Add.
- 5. You may edit the bookmark's name and location. When you're ready, touch **OK**.

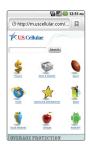

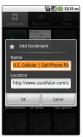

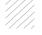

You'll always find your destination with Your Navigator Deluxe and Google Maps<sup>™</sup> Navigation on your Genesis. Enjoy voice-guided,\* turn-by-turn directions on an interactive map.

## Navigate with Your Navigator Deluxe

- 1. From the Home screen and with GPS enabled, touch
  - > Your Navigator Deluxe.
- 2. Read the warning and touch **Accept**.
- 3. From here you can select **Drive To** to receive turnby-turn directions, search for local businesses, check traffic, and more.

#### Navigate with Google Maps Navigation

- From the Home screen and with GPS enabled, touch
   Navigation.
- 2. Read the warning and touch **Accept**.
- 3. From here you may speak or type your destination, or navigate to an address saved in Contacts or Starred Places. Touch **Type Destination**.
- 4. Enter a destination and touch  $\bigcirc$  .
- \*A download from Android Market is required before you can use voice-guided navigation.

**Note:** You can pre-plan a trip at uscc.telenav.com and have the directions sent to your phone.

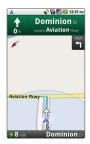

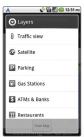

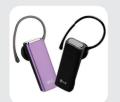

Bluetooth Headset (HBM-235 – Purple and Black)

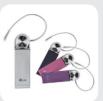

Bluetooth Headset (HBM-570 – Silver, Dark Blue, Pink, and Purple)

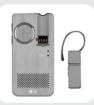

Bluetooth Headset with Speakerphone/Solar Charging Cradle (HBM-810)

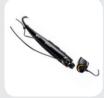

Bluetooth Stereo Headset (HBS-700)

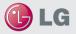

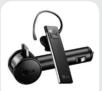

Bluetooth Headset with Vehicle Power Charger (HBM-585)

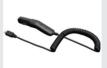

Vehicle Power Charger

Maximize your phone with these cutting-edge accessories at Igusa.com/genesis

All materials in this guide including, without limitation, the design, the text, and any marks are the property of LG Electronics, Inc. Corgnird the 2011 Electronics, Inc. ALL RIGHTS RESERVED Features and specifications are subject to change without prior notice. Genesis<sup>14</sup> is a trademark of LG Electronics, Inc. Google and the Google logo are trademarks of Google Inc. Android and Android Market are trademarks of Google Inc. The Butechorth<sup>®</sup> word mark and logos are registered trademarks owned by Bluetooth SIG, Inc. Other trademarks and trade names are those of their respective owners. Unless otherwise specified herein, all accessions referenced herein are sold separately.

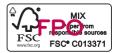